# TUTORIAL DI CLASSROOM PER ALUNNI

Prof.ssa Pantaleoni

- 1. ACCEDERE A CLASSROOM
- 2. PRIMO ACCESSO
- 3. AGGIUNGERE LE TUE CLASSROOM
- 4. USARE CLASSROOM
- 5. COSA POSSO TROVARE IN CLASSROOM? >> ANNUNCI
- 6. COSA POSSO TROVARE IN CLASSROOM? >> DOMANDE
- 7. COSA POSSO TROVARE IN CLASSROOM? >> COMPITI (tipo 1)
- 8. COSA POSSO TROVARE IN CLASSROOM? >> COMPITI (tipo 2)

#### **1. ACCEDERE A CLASSROOM**

Se utilizzate già un account google personale, controllate quale account state utilizzando sul vostro dispositivo.

Se manca il vostro account scolastico, click su "aggiungi un altro account"

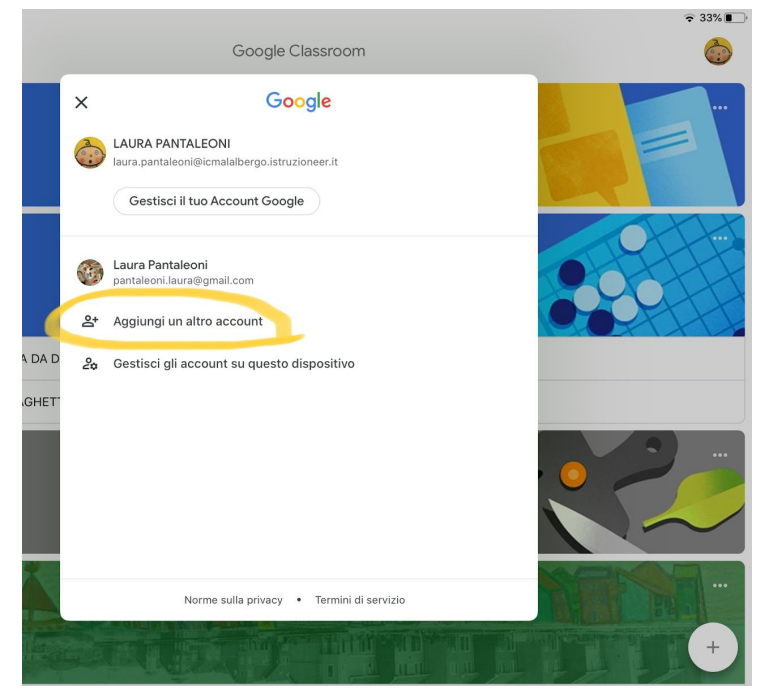

RICORDA: è possibile accedere alle classroom dell'IC **SOLO** con il dominio corretto (controlla bene la tua mail)

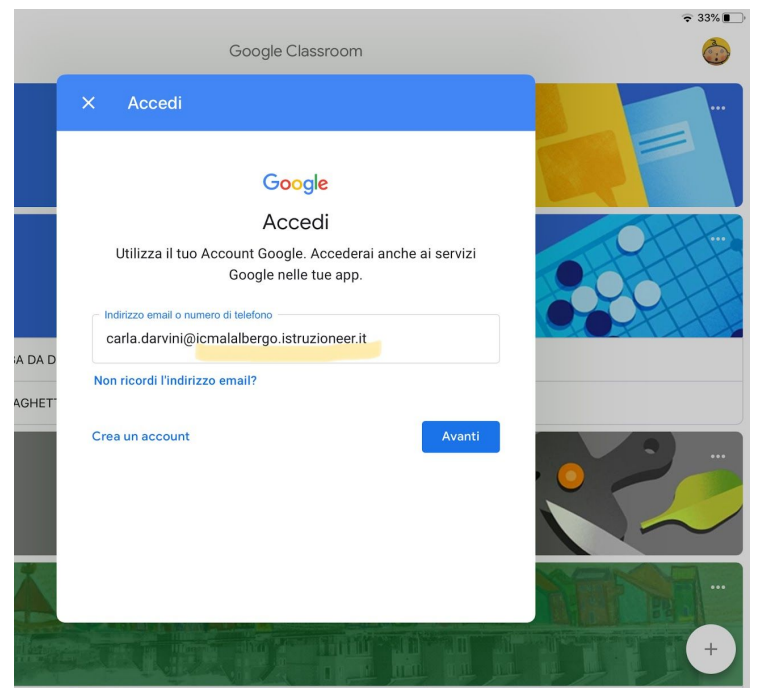

## **2. PRIMO ACCESSO**

r

Inserisci la password di cortesia che ti è stata assegnata

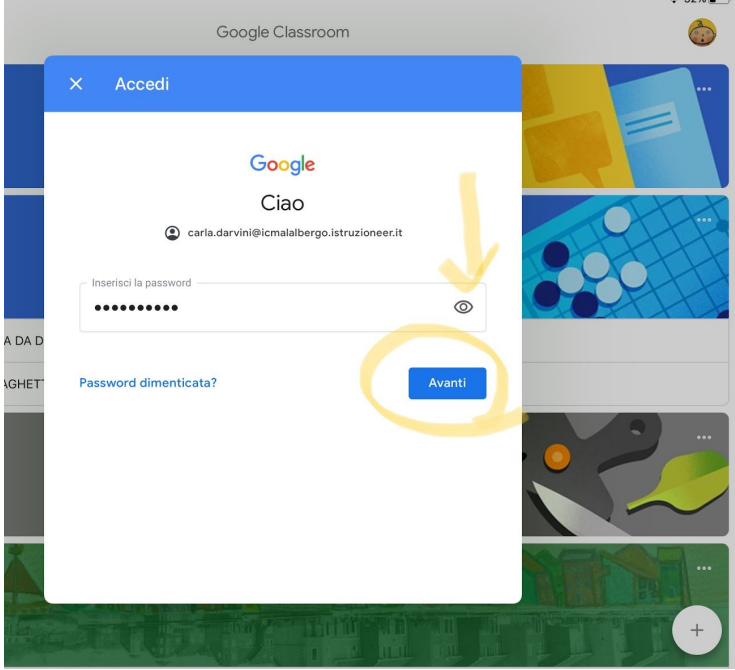

# Leggi e accetta le condizioni d'uso

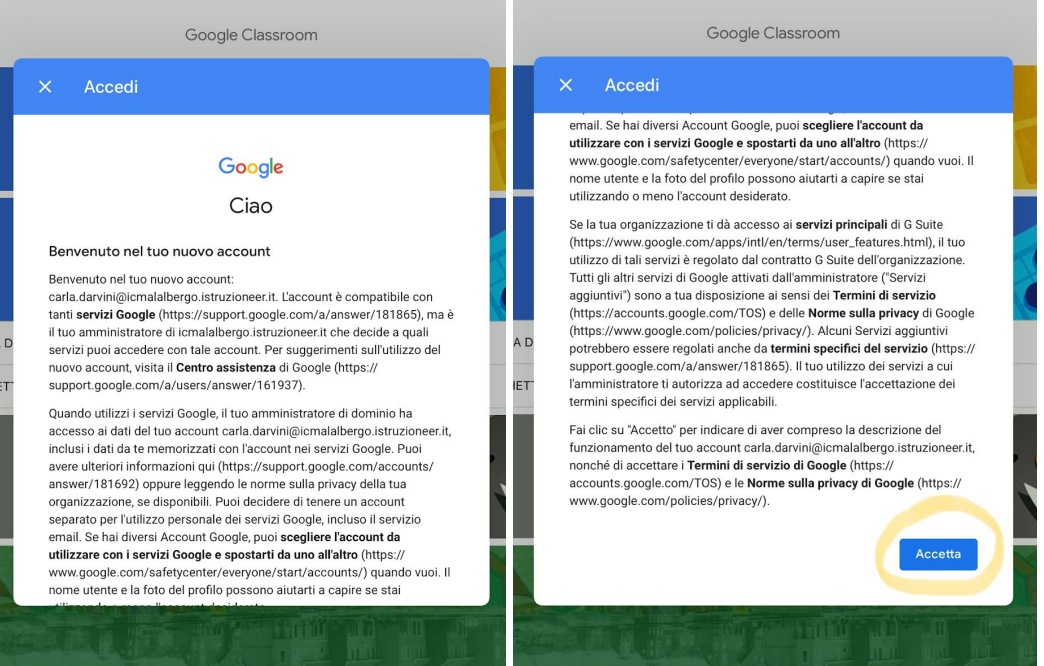

## Crea una nuova password. Ti viene richiesto solo al primo accesso. **RICORDA LA TUA NUOVA PASSWORD. I GENITORI DEVONO CONOSCERE LA PASSWORD DEI PROPRI FIGLI.**

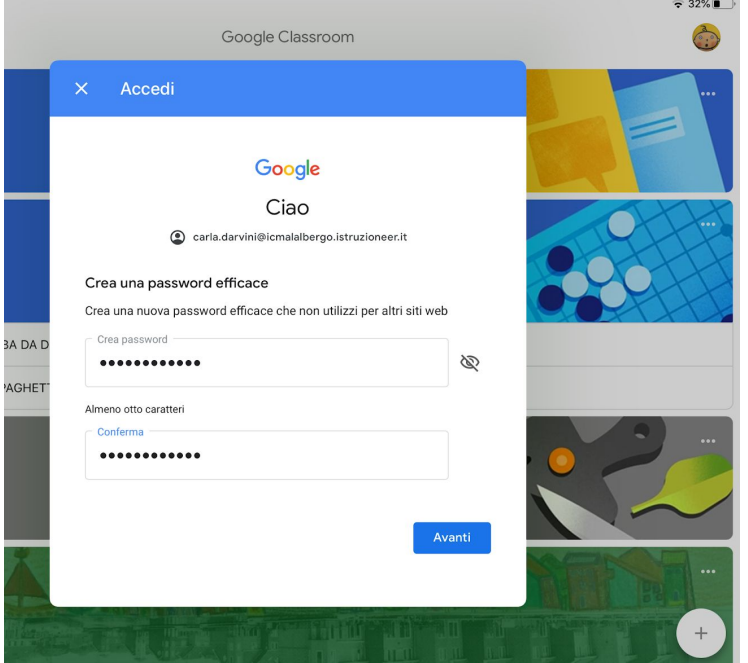

#### Click su inizia

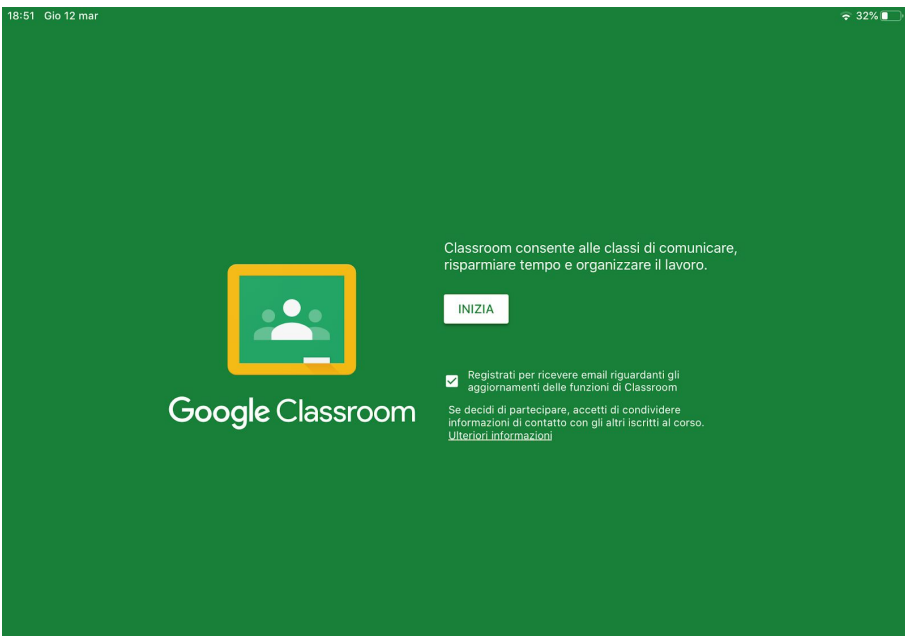

## Scegli il tuo ruolo. **NON SBAGLIARE.**

Se entri come docente sarà necessario reimpostare il tuo account e questo ti farà perdere molto tempo.

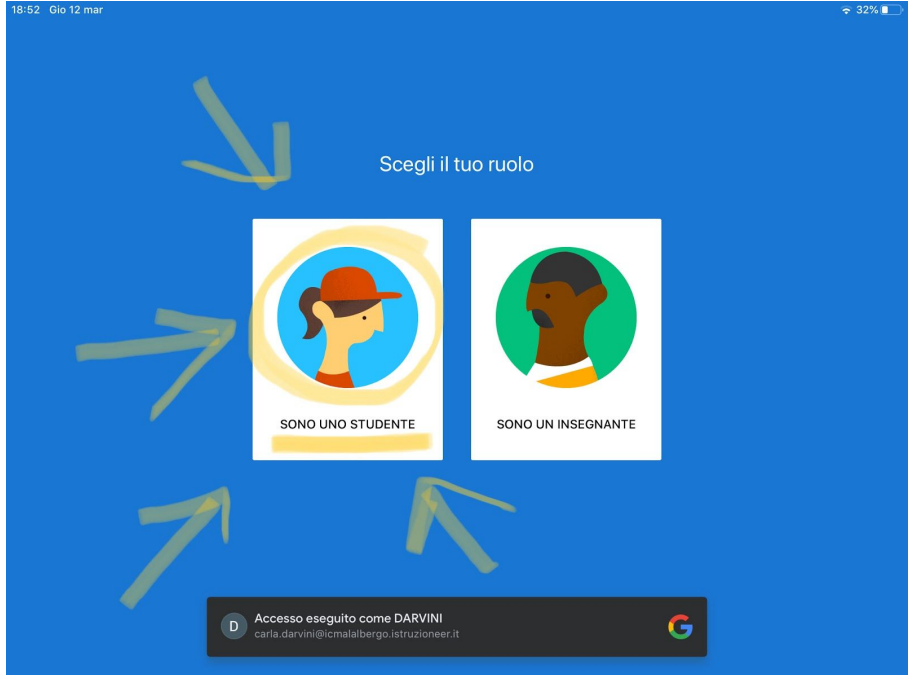

#### **3. AGGIUNGERE LE TUE CLASSROOM**

Ci sono due modi per accedere alle classi preparate dai docenti:

- se hai ricevuto un invito, clicca su "iscriviti" (in giallo)
- se hai un codice di invito, clicca sul + (in azzurro) .... poi...

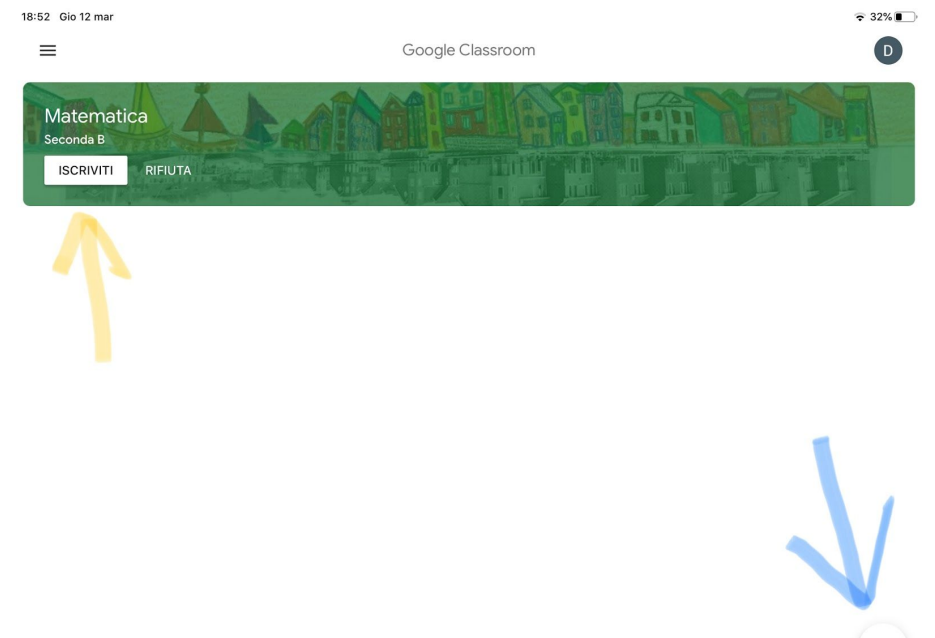

…..inserisci il codice che ti ha fornito il docente e clicca su "iscriviti"

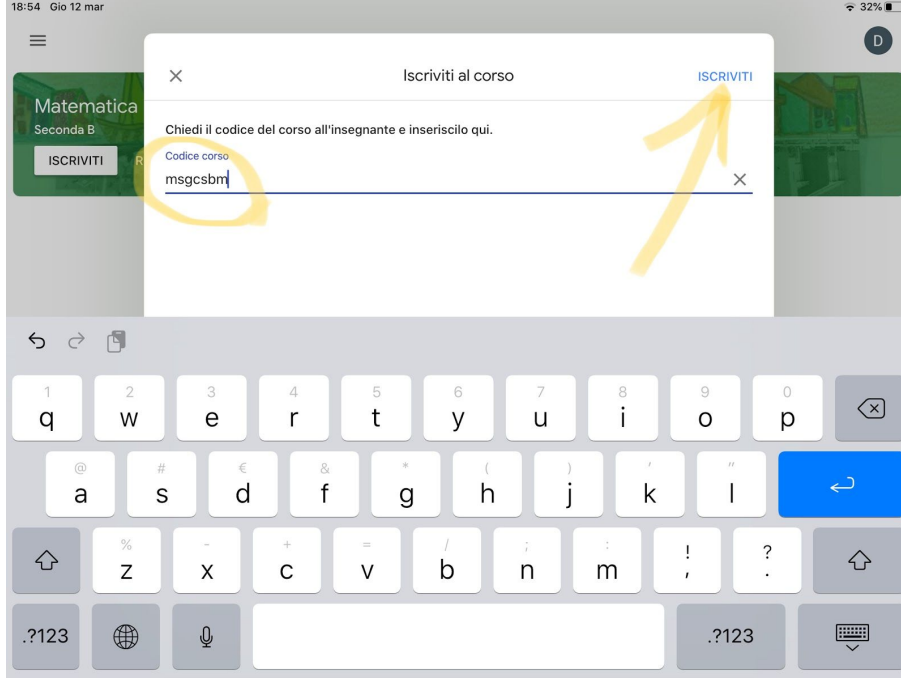

#### **4. USARE CLASSROOM**

Dal menù in alto a sinistra puoi vedere l'elenco dei corsi ai quali sei iscritto. Il simbolo "Corsi" ti mostra tutte le tue classroom.

Controlla sempre sotto il simbolo "da fare" se hai dei compiti programmati.

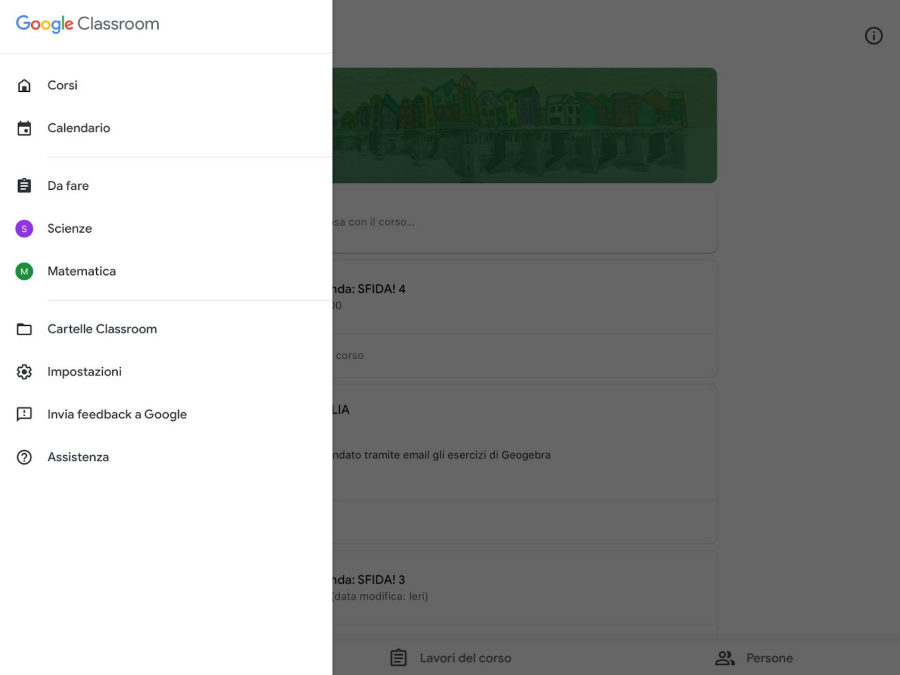

Se ci sono dei compiti in scadenza a breve, li trovi indicati anche sotto alla classe corrispondente.

In questo caso, ci sono due scadenze nella classe di "matematica"

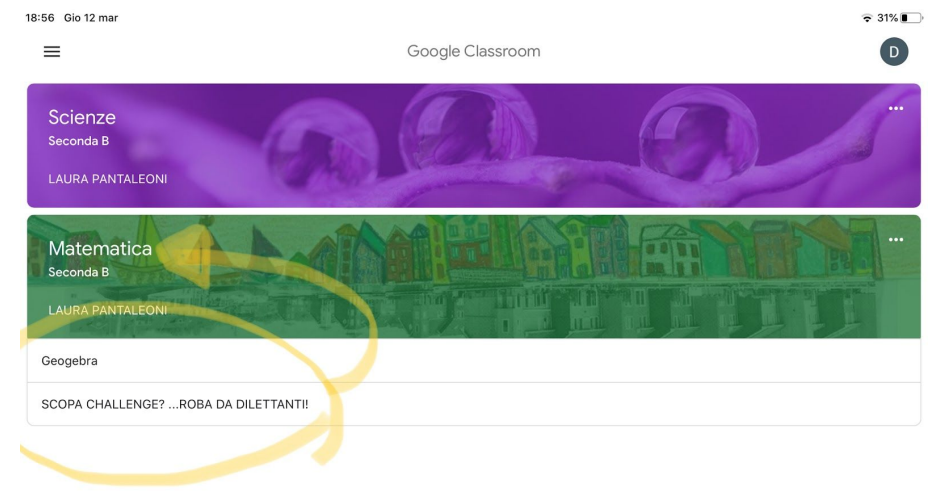

#### **5. COSA POSSO TROVARE IN CLASSROOM? >> ANNUNCI**

Controlla periodicamente le tue classroom per vedere gli annunci.

In questo caso, a fianco all'icona del docente trovi un annuncio per una video-lezione in

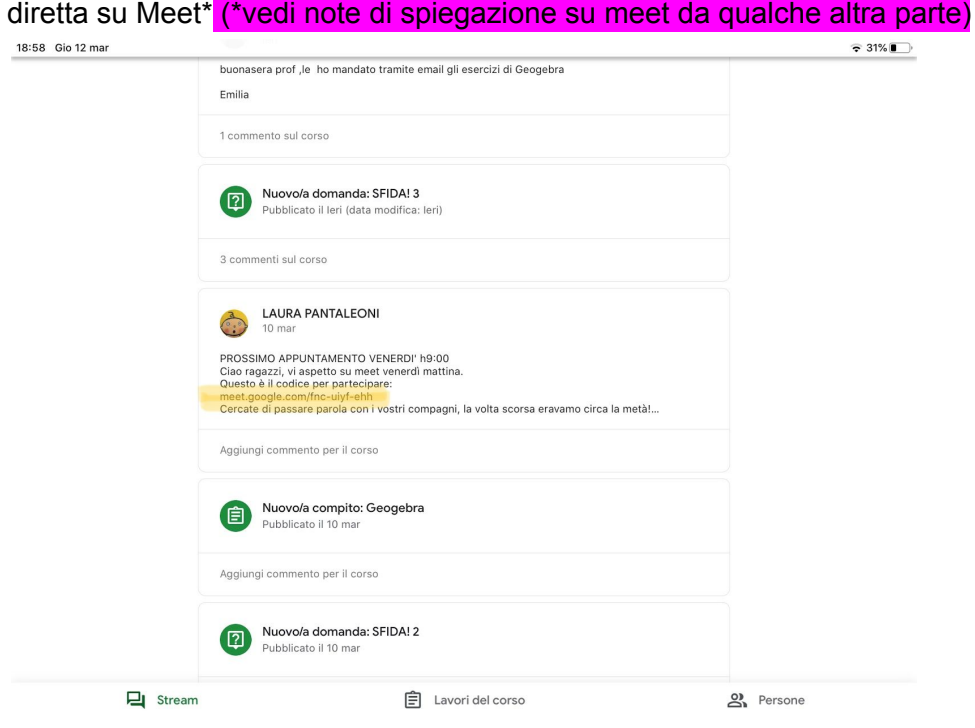

#### **6. COSA POSSO TROVARE IN CLASSROOM? >> DOMANDE**

Il simbolo con il punto interrogativo ti indica una domanda a cui rispondere. Clicca per vedere la domanda.

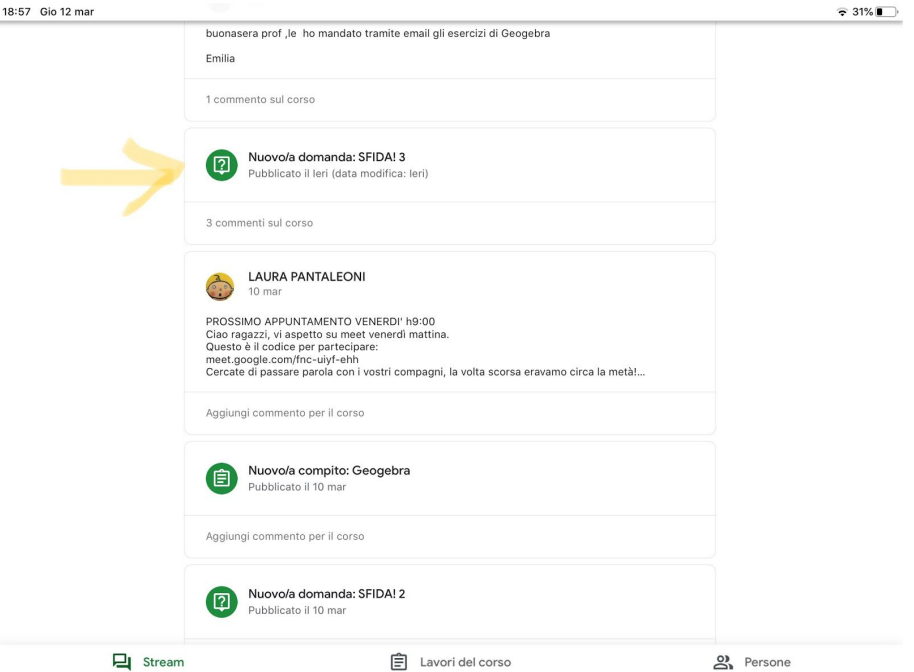

In questo caso è una domanda a risposta multipla. Per rispondere devi prima vedere l'immagine allegata (freccia gialla), poi scegliere la tua risposta e cliccare su "consegna" Se hai bisogno di chiarimenti, puoi scrivere un **commento visibile a tutti** (in verde, sono già presenti tre commenti) oppure scrivere un **commento privato**, cioè visibile solo al tuo docente (freccia verde)

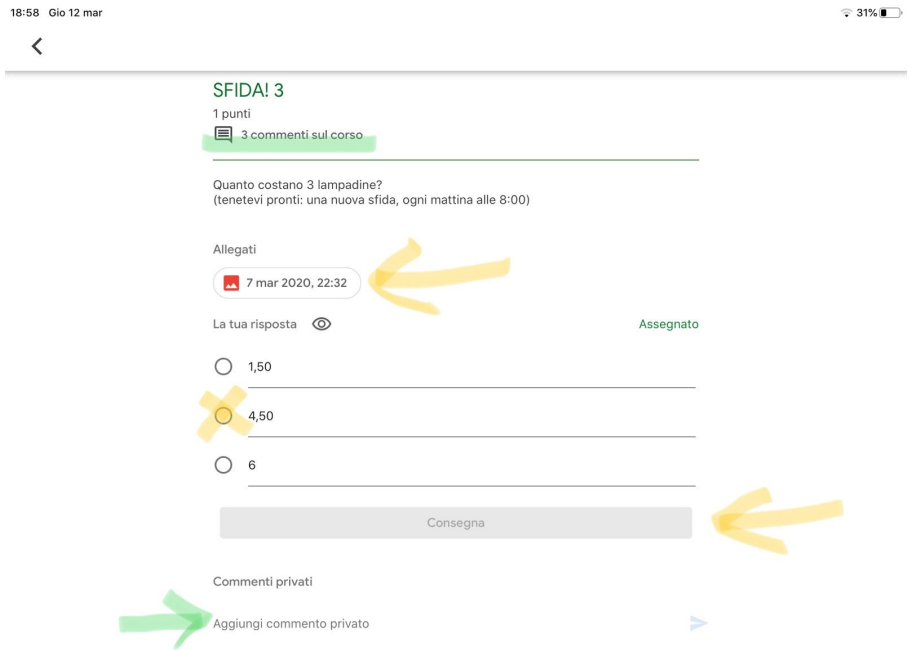

Dopo aver risposto, puoi vedere una panoramica delle risposte date dai tuoi compagni.

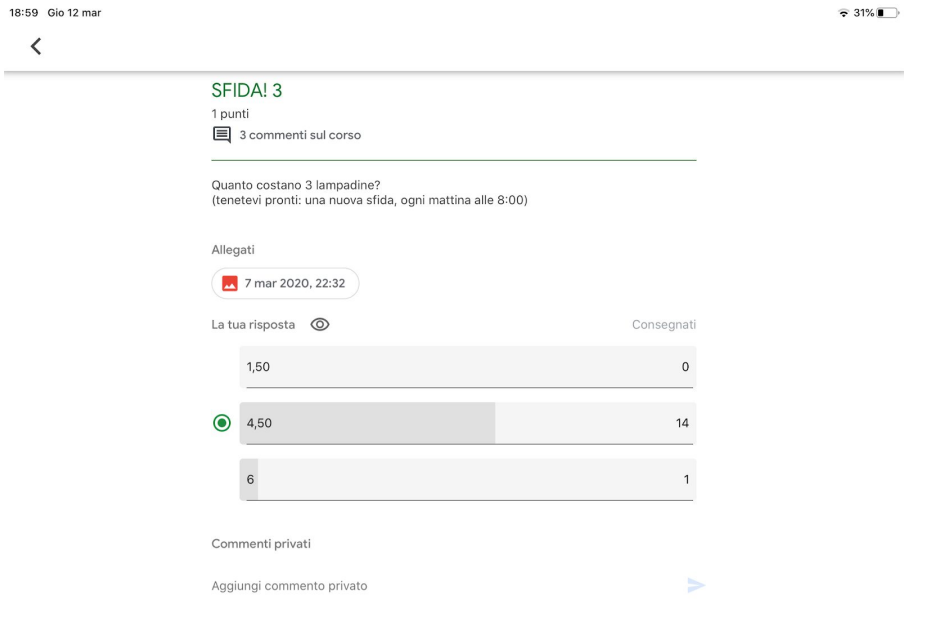

#### **7. COSA POSSO TROVARE IN CLASSROOM? >> COMPITI (tipo 1)**

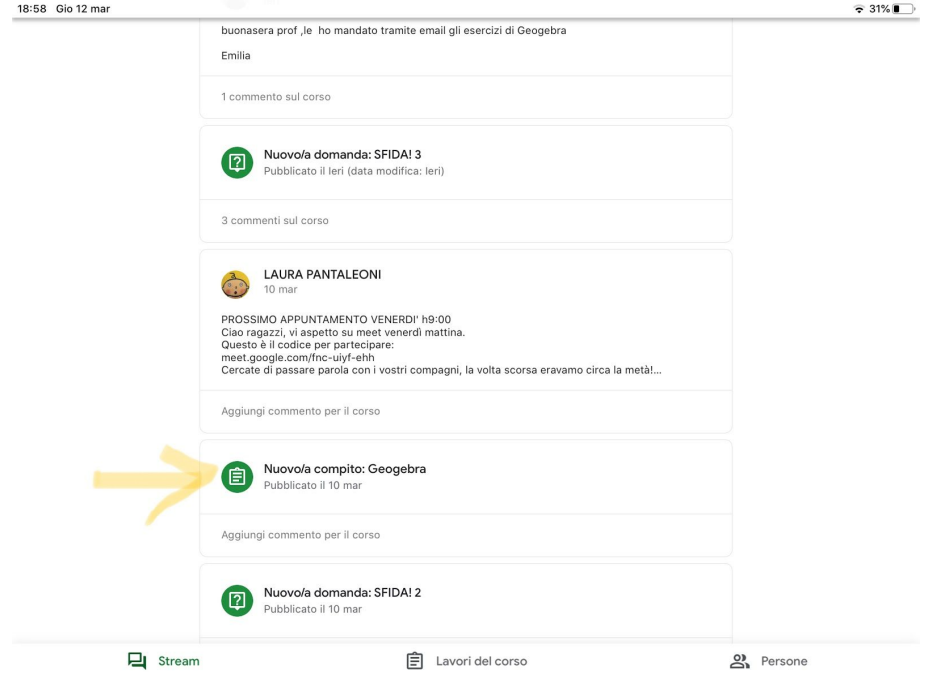

I nuovi compiti hanno l'icona del foglio di appunti. Clicca per visualizzare

Trovi la descrizione della consegna. Leggila con attenzione per capire cosa devi fare. Puoi trovare anche dei materiali che il docente prepara per te. In questo caso, si tratta di un file pdf con delle istruzioni.

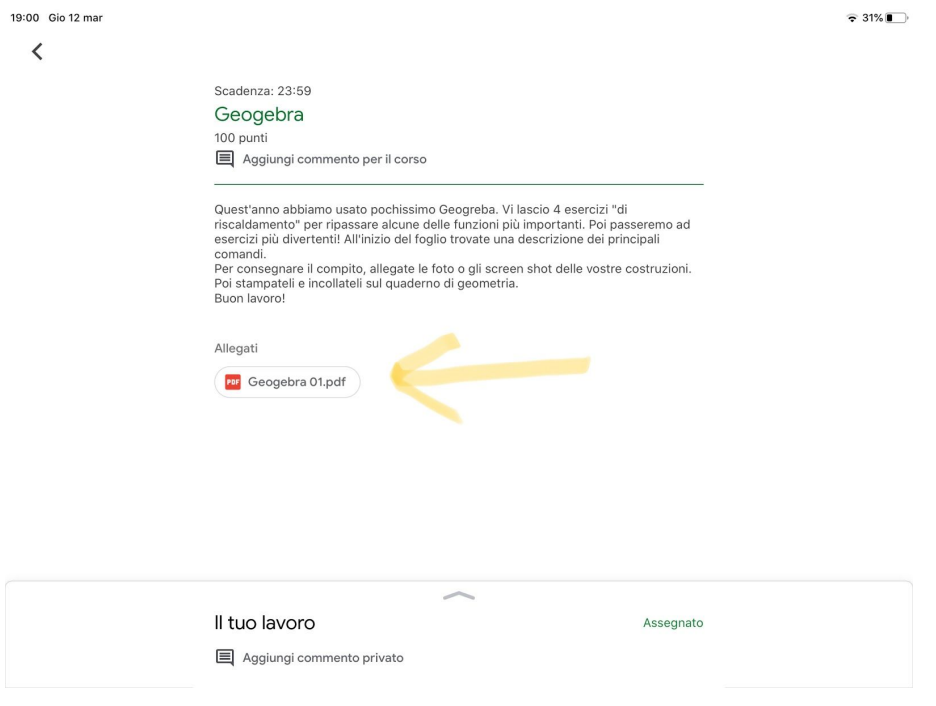

Per consegnare il compito, clicca su "il tuo lavoro" e poi su "aggiungi allegato"

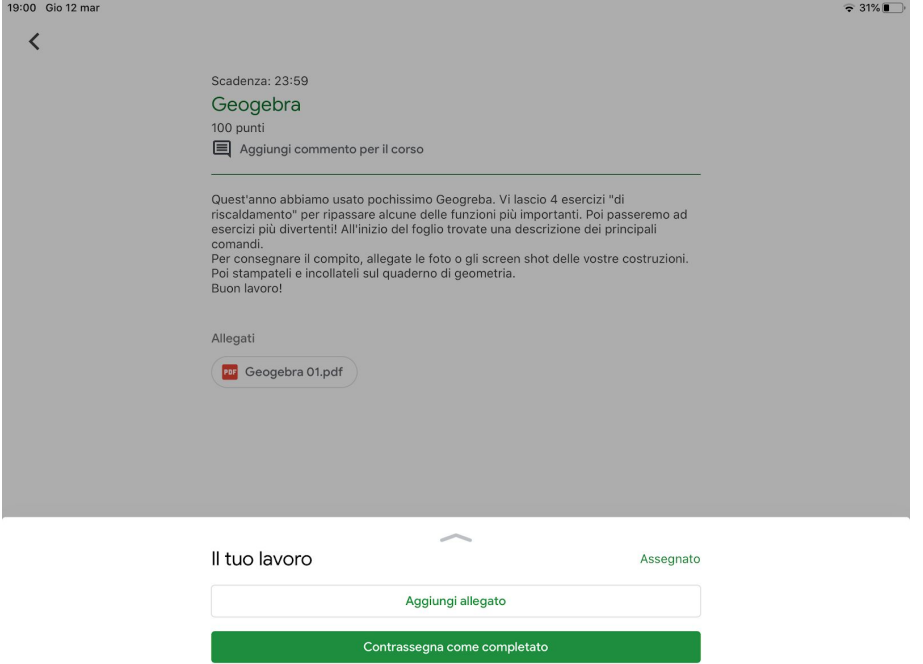

Puoi aggiungere molti tipi di allegati, per esempio delle foto presenti sul tuo dispositivo, dei file dal tuo computer, dei link, ecc...

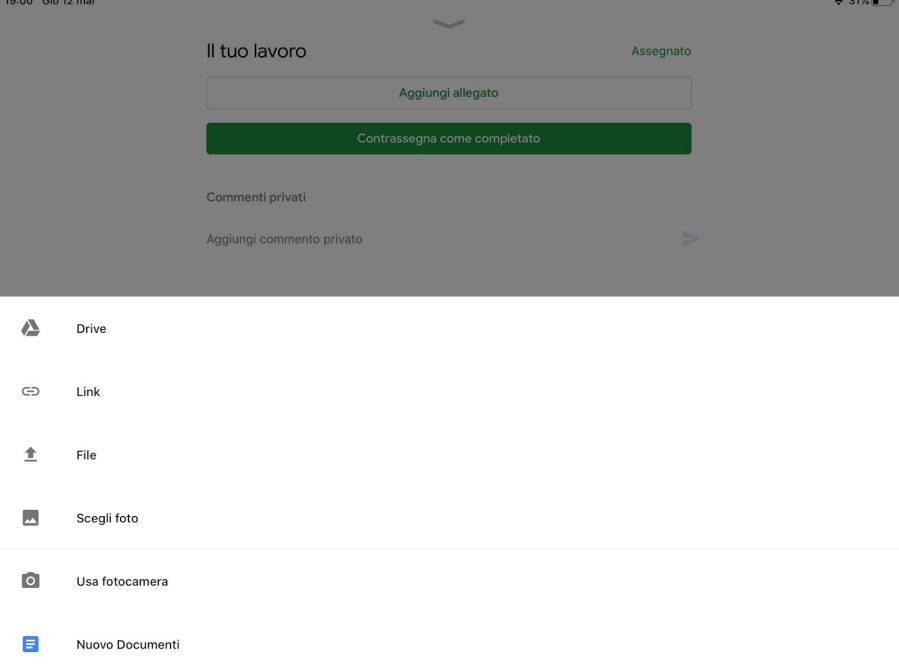

Se il caricamento è andato a buon fine, vedrai il nome del file che hai caricato (freccia gialla). Se hai caricato un file sbagliato, puoi cancellarlo con la crocetta nera. Quando hai finito, consegna.

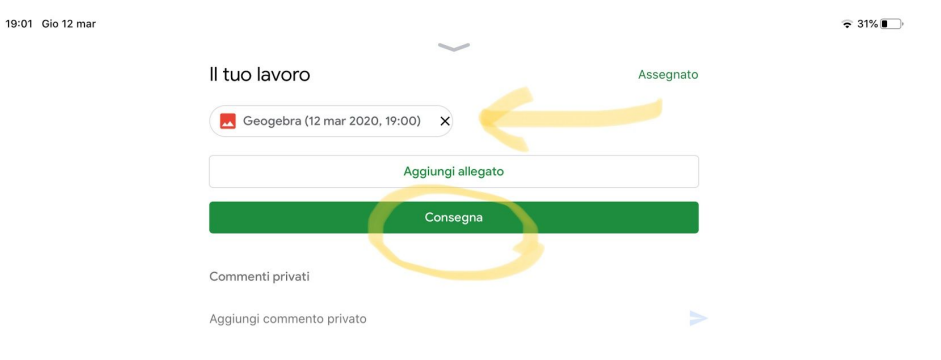

## **8. COSA POSSO TROVARE IN CLASSROOM? >> COMPITI (tipo 2)**

In alcuni casi, puoi trovare un documento già preparato dal docente per svolgere il compito. Lo capirai aprendo la sezione "il tuo lavoro" $\approx 30\%$ 

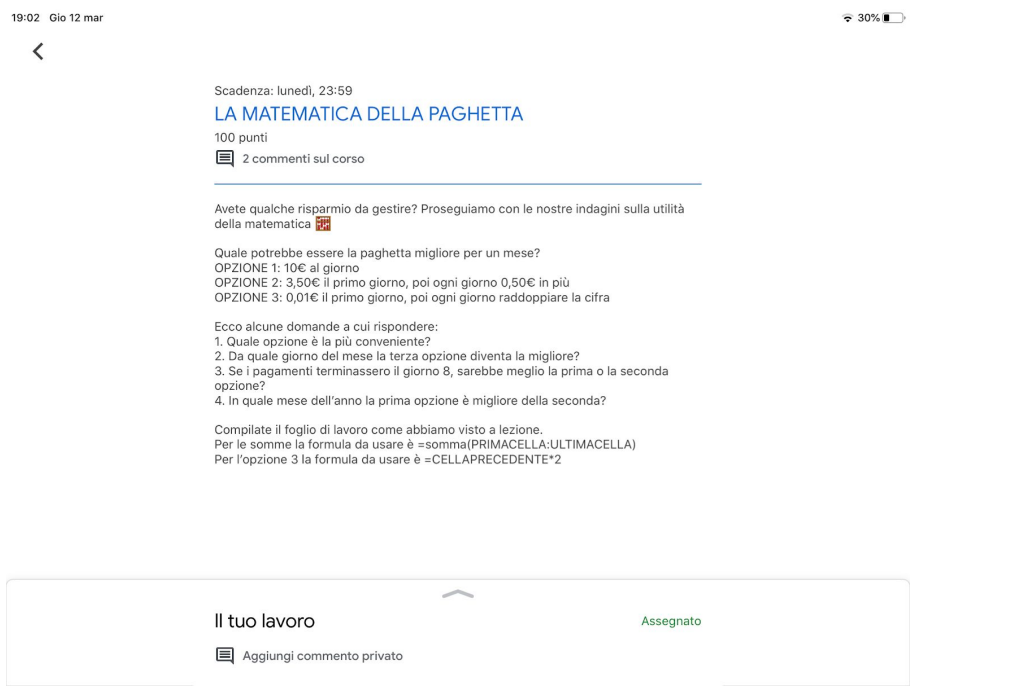

In questo caso, il docente ha preparato per te un file che inizia con il tuo nome. Questo file ti servirà per svolgere il compito, ma se lo desideri puoi sempre aggiungere qualche altro allegato.

CONTROLLA L'ICONA DEL COMPITO:

in questo esempio, l'icona verde indica un documento di "fogli".

Se stai utilizzando uno smartphone o un tablet, è necessario scaricare le app (TUTTE GRATUITE) per utilizzare:

- documenti google
- fogli google
- presentazioni google

Da computer, non è necessario, il file si aprirà automaticamente in un'altra finestra del tuo browser.

Quando hai terminato il tuo lavoro, ricordati di cliccare su "consegna"

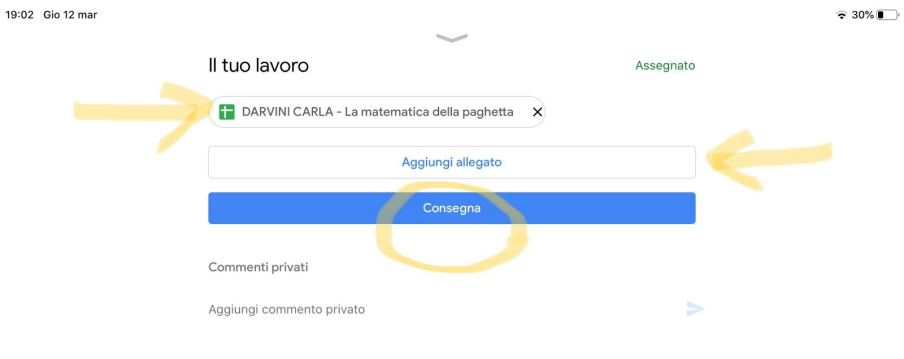